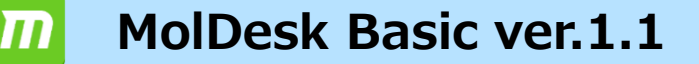

### **インシリコ創薬による ドラッグデザイン パッケージ ソフトウェア www.moldesk.com**

pro 1<br>
pro 2<br>
wat 3<br>
Hg 4

**なんでもMD どこでもドッキング**

全自動で、ほとんどのPDBの構造最適化、MD計算、ドッキング計算 ができます。計算エンジンとして、myPresto(※)を使っています。 MD計算プログラムとしてGROMACSも使用できます。

## **ドッキング計算**

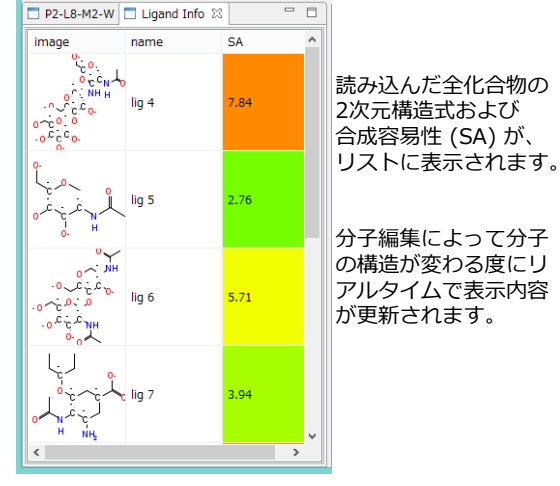

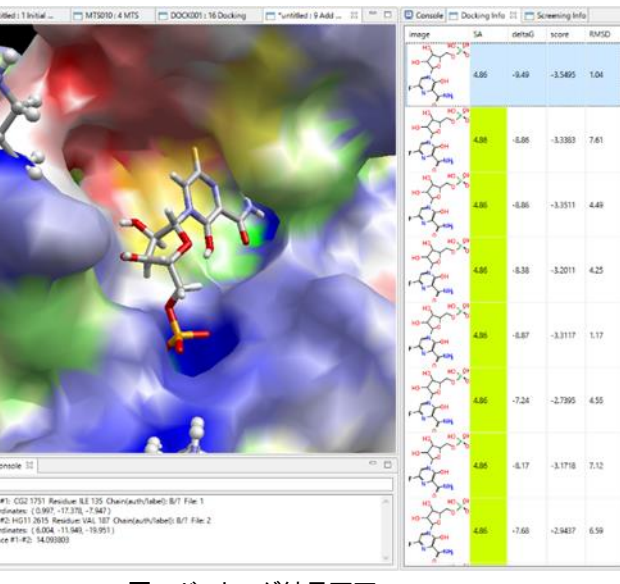

図**3.** ドッキング結果画面

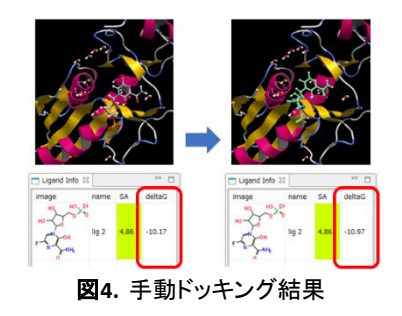

#### **手動ドッキング**

タンパク質のポケット(と推定される所)の近くに、リガンドを配置しただけで、 ドッキングポーズの構造最適化を行います。ポケットの生成は必要ありません。

同時に、結合自由エネルギーΔGを計算しますので、ΔG値の減少で、ドッキング ポーズ構造の評価ができます。

※ myPresto は、AMED・ 経済産業省・NEDOの支援によって産業技術総合研究所・JBIC・大阪大学蛋白質研究所等によって開発 された一般社団法人バイオ産業情報化コンソーシアム(JBIC)のソフトウェアです。

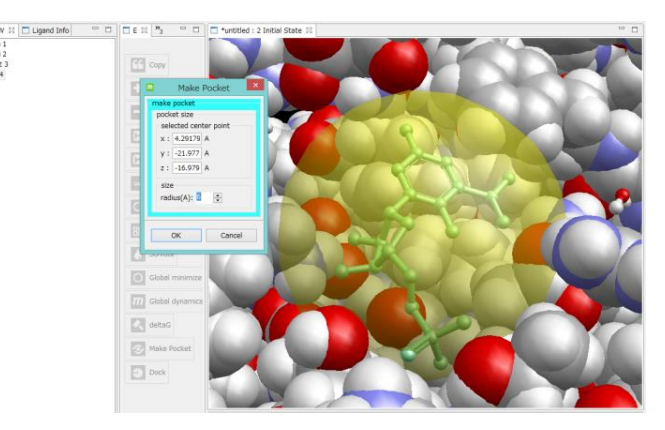

図**2.** ポケット指定機能

ポケット中心座標は、座標値の直接入力またはユーザが選択した 図1. 合成容易性(SA) またのはないのは、複数原子の平均座標で指定できます。

> ドッキング結果はスコア順に表示され、選択したスコアの ドッキングポーズを確認できます。

スコアと共に、簡単な回帰式で推算されたΔGおよび入力時 の座標に対するRMSDが、リストに表示されます。

リスト上で、スコアをマウスでクリックする、もしくは↑↓ キーを押下すると、ドッキングポーズを順番に表示します。

また、複数のドッキングポーズを重ねて表示することもでき ます。

#### **溶液NMR実験シグナルによるドッキング補正**

溶液NMRの化合物シグナル(水素原子のスピン緩和時間)の 実験データ(DIRECTION epitope-mapping)に基づいて、 蛋白質–化合物複合体構造を補正することができます。

Y. Mizukoshi, et al., An accurate pharmacophore mapping method by NMR spectroscopy. *Angew*. *Chem*. *Int. Ed. Engl.*, **2012**, *51*(6), 1362-1365.

# **ポケット探索(Molsite)**

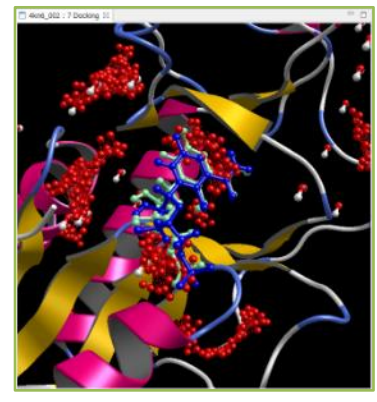

myPrestoのMolecular-docking binding-Site finding(MolSite)法を利用して、 ポケット (蛋白質-リガンド結合サイト) の探索を行います。

MolSite法は、プローブ化合物ライブラリと蛋白質全表面とのドッキング計算を行う ことによって、ポケットを探索する手法です。スレッド並列で計算します。

左図は、PDBID 4kn6のリドッキング問題の計算例で、RMSD = 1.08Åの精度で 複合体を再現しています。

全てのケースでここまで精度良く計算できるわけではありませんが、 幾何学的手法に比べて高い精度が期待できます。

(青は正解構造、緑は自動計算で予測したリガンド構造、赤い点は予測したポケット候補)

図**5. MolSite**法で得られたポケットでのドッキングポーズ(**PDBID 4kn6**)

#### **脂質2重膜系の作成**

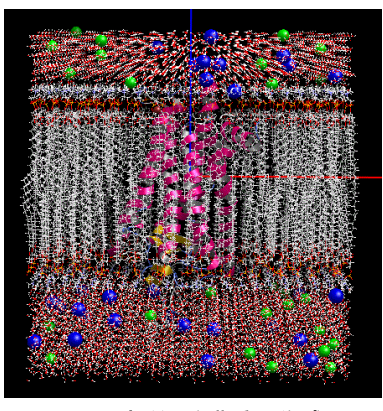

図**6.** 脂質**2**重膜系の作成

一般的なMD計算系の作成の他に、タンパク質などを選択するだけで、 脂質2重膜系を自動的に作成します。

- 脂質2重膜は、6種類の脂質分子の構成比で作成できます。 中和イオンを含む cubic の水溶媒系を作成してMD 計算ができます。
- ※ GROMACSによる高速なMD計算とトラジェクトリ解析ができます。 (Windows はGROMACSを実装済でユーザのインストール不要) (Linux と MAC はユーザによるGROMACSのインストール必要)
- ※ myPresto によるMD計算は、MPI / GPU による高速な並列計算は、 MolDesk Screening でサービスします。MolDesk Basic では、逐次計算のみ サービスです。

#### **分子入力と静電ポテンシャル面の表示**

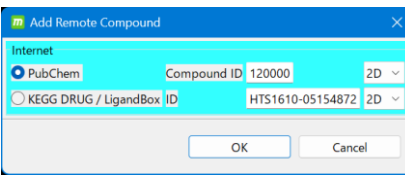

図**7.** 化合物ダウンロード機能

ファイル入力やPDB ID入力の他に、 PubChem Compound ID / LigandBox ID を入力するだけで化合物もインターネット から入力できます。

> eF-site の正確な計算による静電ポテンシャル 面を表示できます。タンパク質内の Cavity も 表示できます。

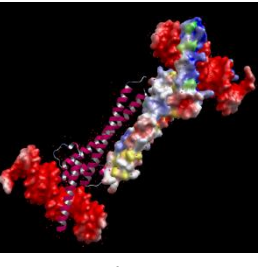

図**8.** 静電ポテンシャル面(**eF-site**)

### **JChemPaintによる2次元化合物編集**

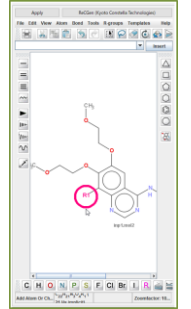

左図のようにJChemPaintにより2次元化合物の編集を行った後、立体構造構築機能で 3次元化してから系に取り込むことができます。

### 図**9. 2**次元化合物の編集

### **化合物の 2D** → **3D 一括変換**

複数の sdf / mol / mol2 / SMILESファイルを入力にして、すべての分子にH原子と電荷を付加しAMBER GAFF2力場で conformerや光学異性体を考慮して3次元化したmol2ファイルを作成します(分子量、電荷、HOMO/LUMO などいくつかの特 性値も記述)。

# **アミノ酸変換**

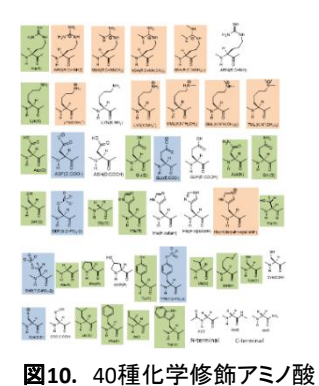

蛋白質の任意のアミノ酸を、予め登録された40種の 化学修飾アミノ酸に置換できます。

> 例えば、ARN (AMBER力場の中性型アルギニン) を変換する場合、右図のようなARNの変換テーブル が表示されます。

> ユーザは、該当するアミノ酸変換を選択することで 簡単に置換できます。

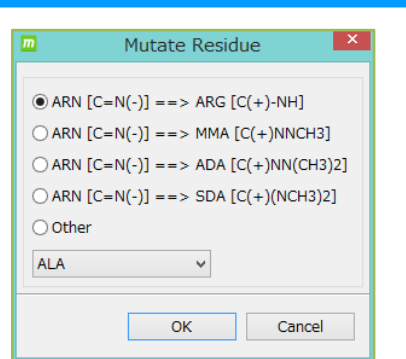

図**11.** ARN変換テーブルウィンドウ

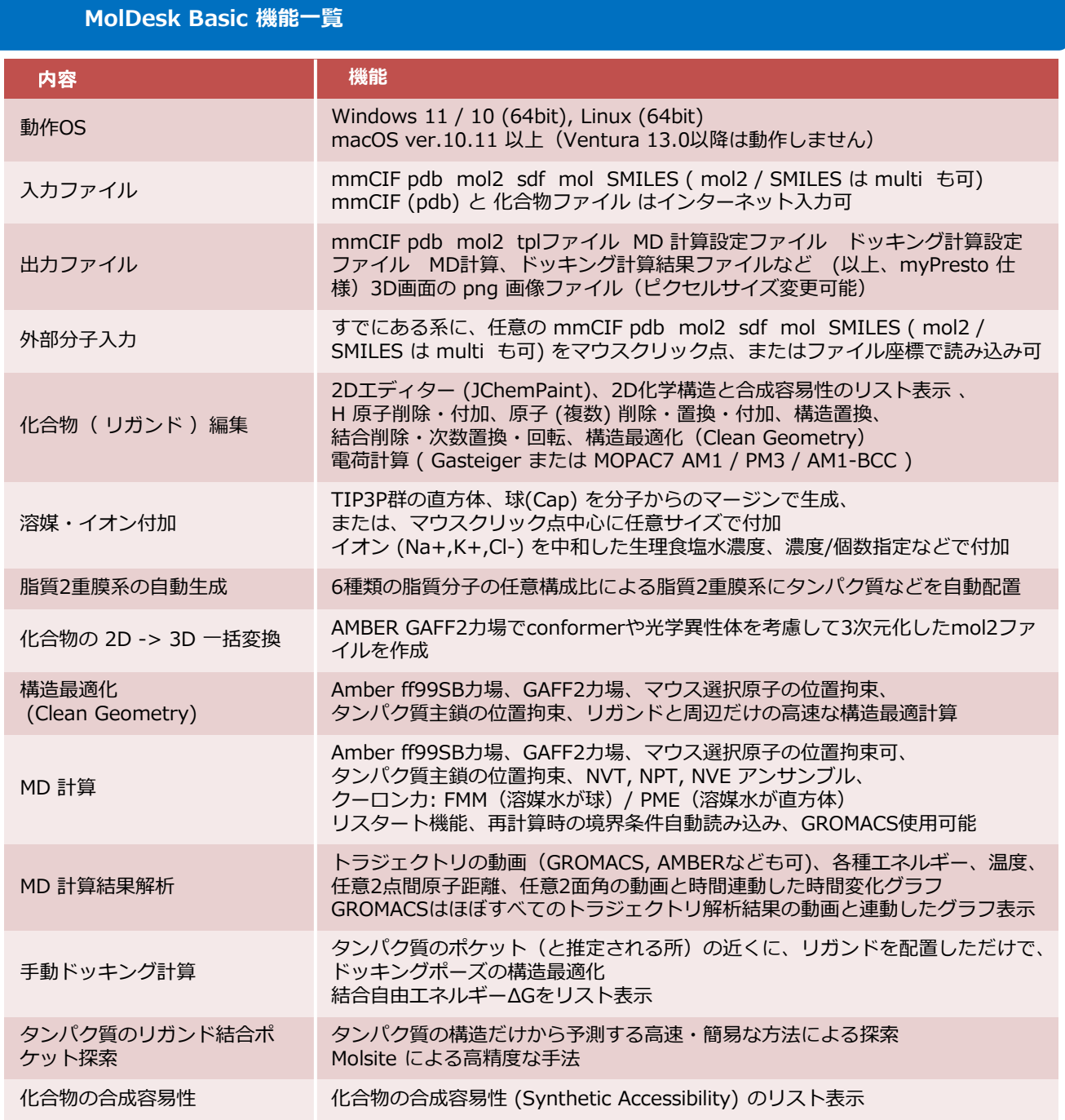

**MolDesk Basic 機能一覧**

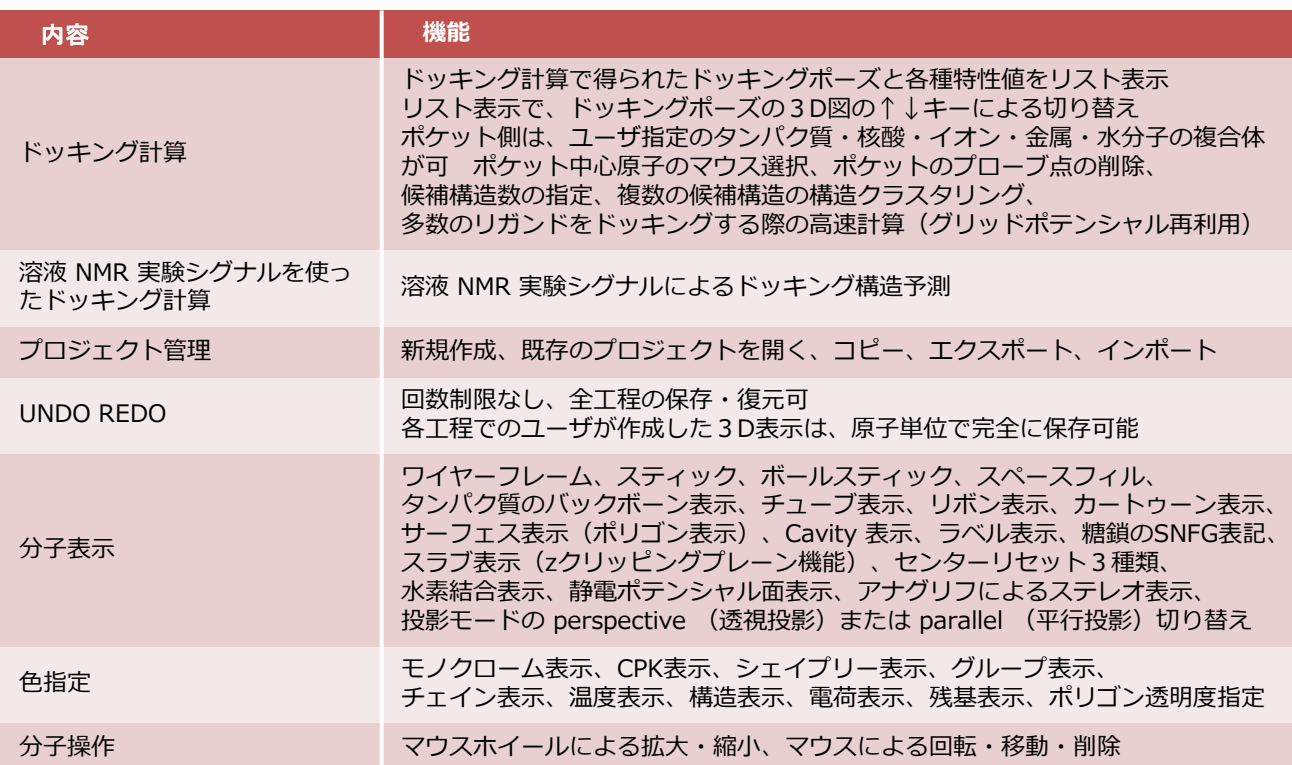

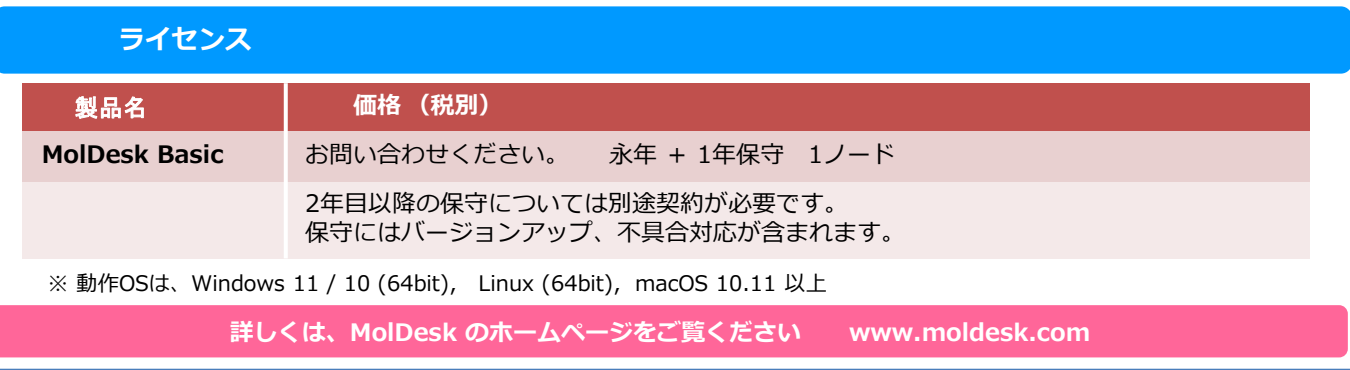

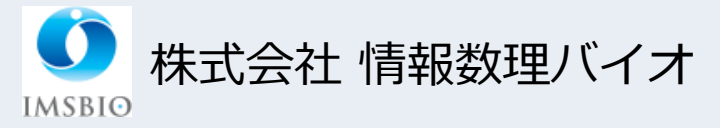

○お問合せ先 (株)情報数理バイオ 営業部 〒170-0013 東京都豊島区東池袋4-21-1 アウルタワー6F TEL 03-6907-0315 FAX 03-6907-0316 EMAIL: info@imsbio.co.jp URL: http://www.imsbio.co.jp